# Guide til at oprette bruger på de nye Åben København Portaler:

Der kommer en side for Åben Skole, Åben Dagtilbud og Åben Fritid.

For at oprette en bruger og logge ind, kræver det, at du har en mobiltelefon med en authenticator-app (information kommer længere nede).

# Step by step guide:

- 1. Gå ind på den side, du skal oprette din bruger på (i eksemplet bruger vi Åben Skole)
- 2. Klik på "for leverandører"

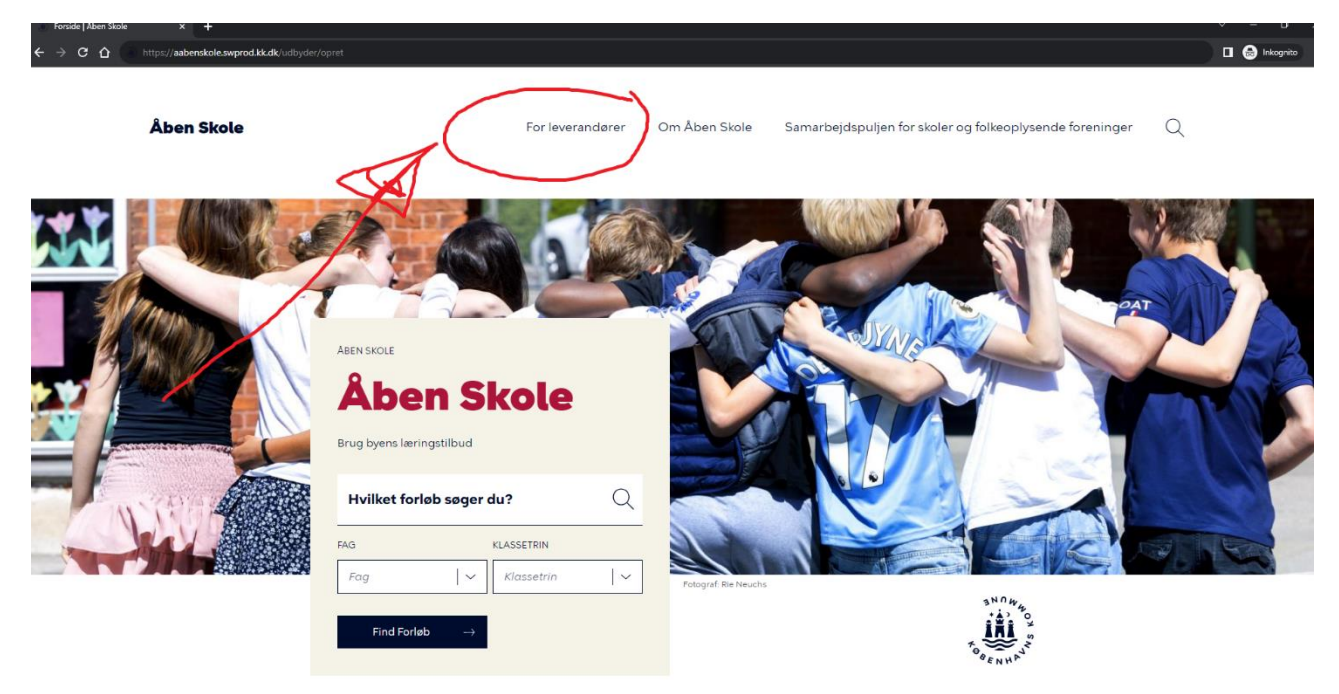

3. Scroll ned og vælg "praktisk information om brug af hjemmesiden med mere"

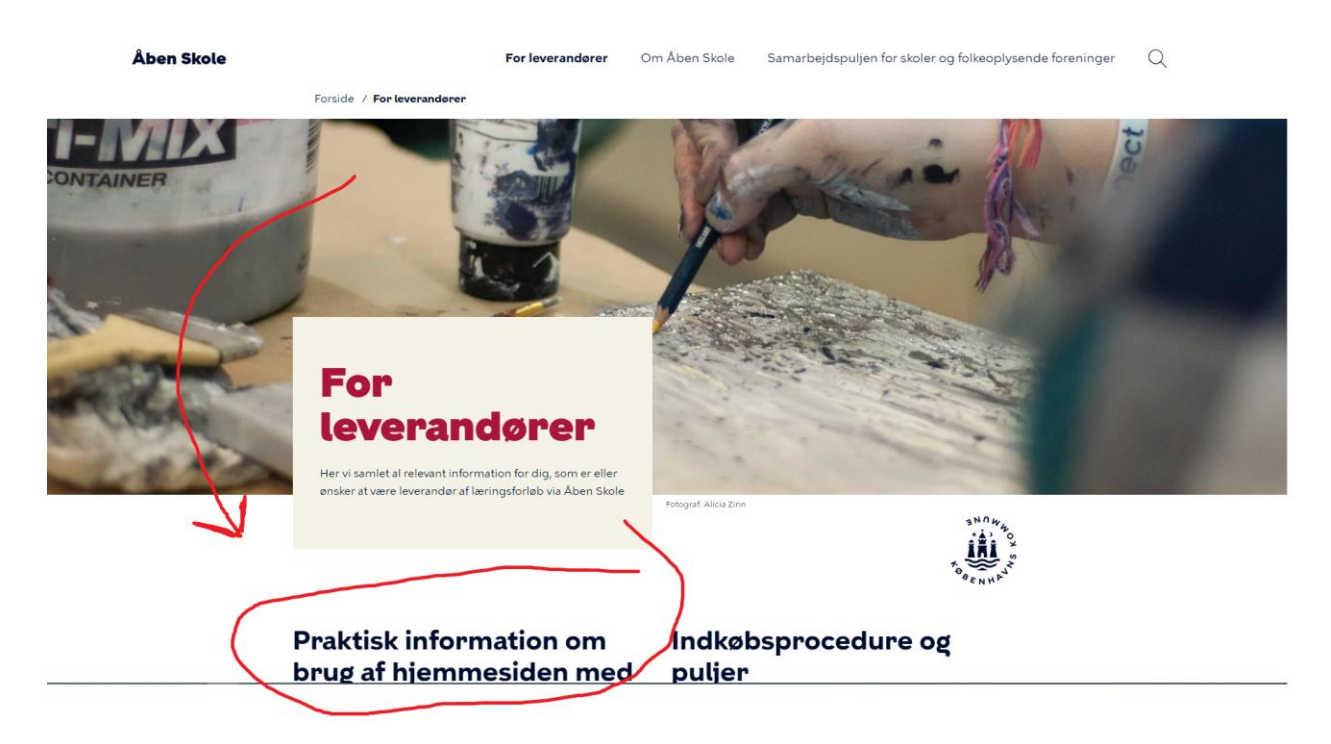

# Klik på "udfylde en formular via dette link"

#### Indkøb af eksterne læringstilbud

Åben Skole indkøber eksterne læringsforløb til de københavnske skoler en gang om året.

Hvis du vil vide, hvordan dit læringsforløb kan komme i betragtning til indkøbsrunden, kan du læse om det her.

### Login for leverandører

Du skal logge ind med to-faktor login

Gå til siden for at logge ind

#### For nye leverandører - opret dig

Du skal ansøge Åben Skole-teamet om at blive god verandør. Det gør du <mark>endt so</mark>j ved at udfylde en formular via dette link

Når du er godkendt, vil du modtage et link til at opsætte din konto med to-faktor login.

Herefter kan du lægge læringsforløb på portalen.

Du finder en guide til at oprette dig som leverandør på hjemmesiden i filboksen længere nede.

#### Har du glemt dit password?

Har du problemer med at logge ind eller glemt dit password? Du kan altid bestille et nyt password til din brugerkonto her.

4. Vælge opret konto og udfyld ønsket e-mail, brugernavn og navn

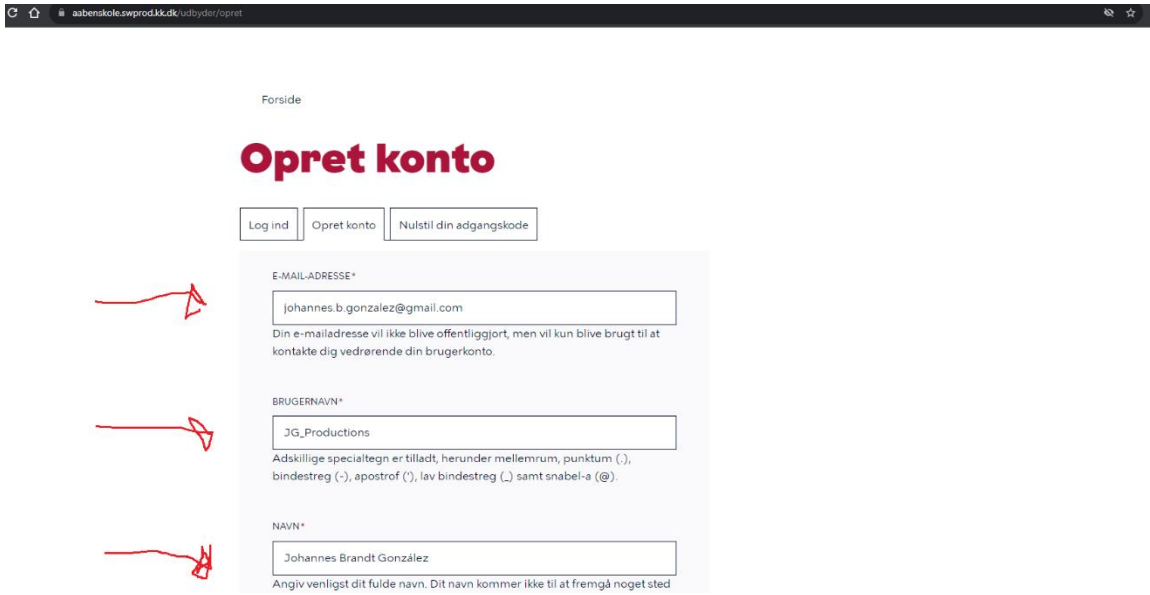

5. Scroll lidt ned og udfyld de ønskede organisationsoplysninger Dette er din virksomhed eller arbejdes basale oplysninger.

## **OBS. Det er vigtig du udfylder alle felter her.**

Her vil din bruger blive tilknyttet en organisation. På den måde kan flere fra samme organisation se og redigere jeres aktiviteter.

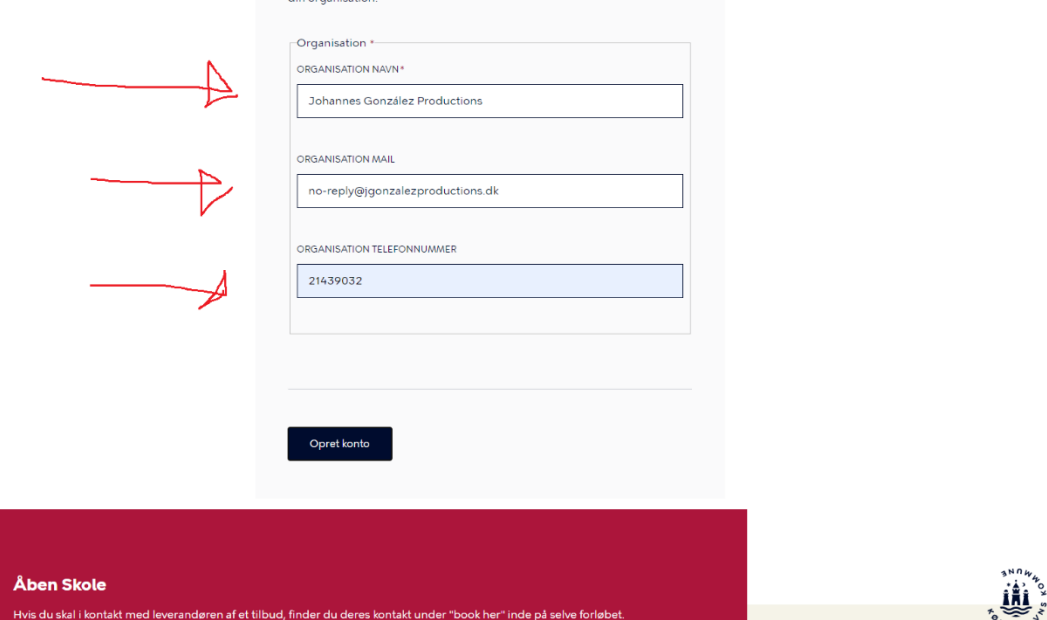

- Arbejder du fx for Nationalmuseet, vil mail og telefon enten være hovednummer og mail eller et nummer og mail til din specifikke afdeling.
- Hvis du er selvstændig eller en mindre virksomhed, har du måske ikke en dedikeret mail eller telefonnummer til din virksomhed, og du udfylder det som passer bedst

## 6. Klik på "opret konto"

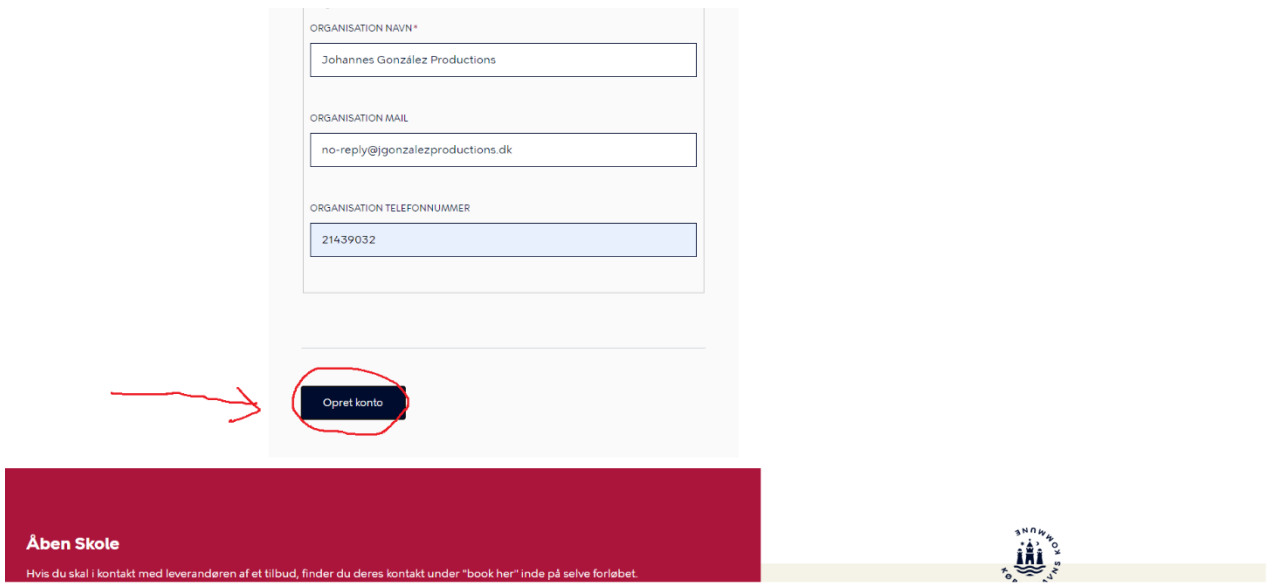

## 7. Du skal nu afvente, at din bruger bliver godkendt af Åben Skole-teamet

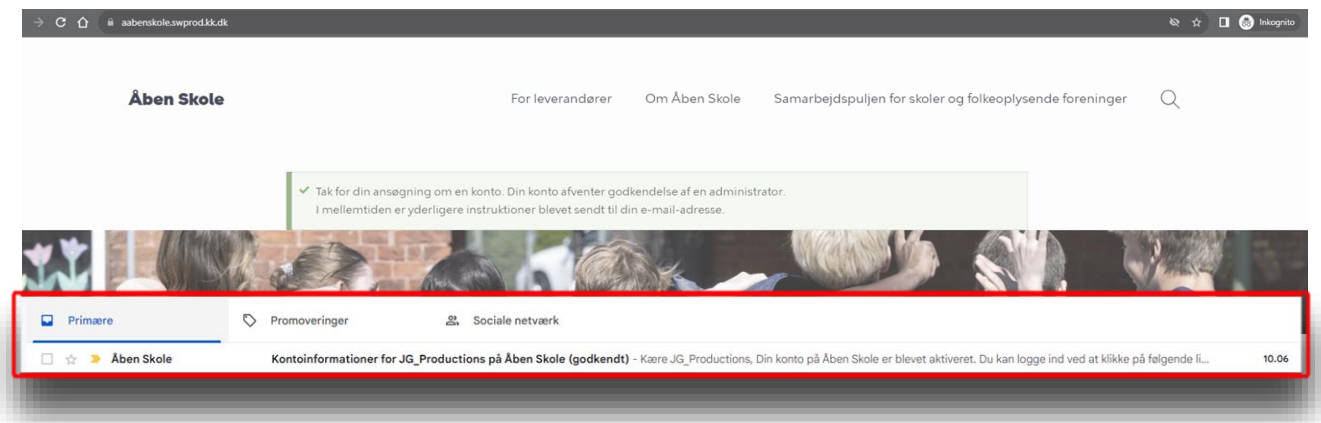

## 8. Tjek din mail og klik på det første link

Kontoinformationer for JG\_Productions på Åben Skole (godkendt) > Indbakke x

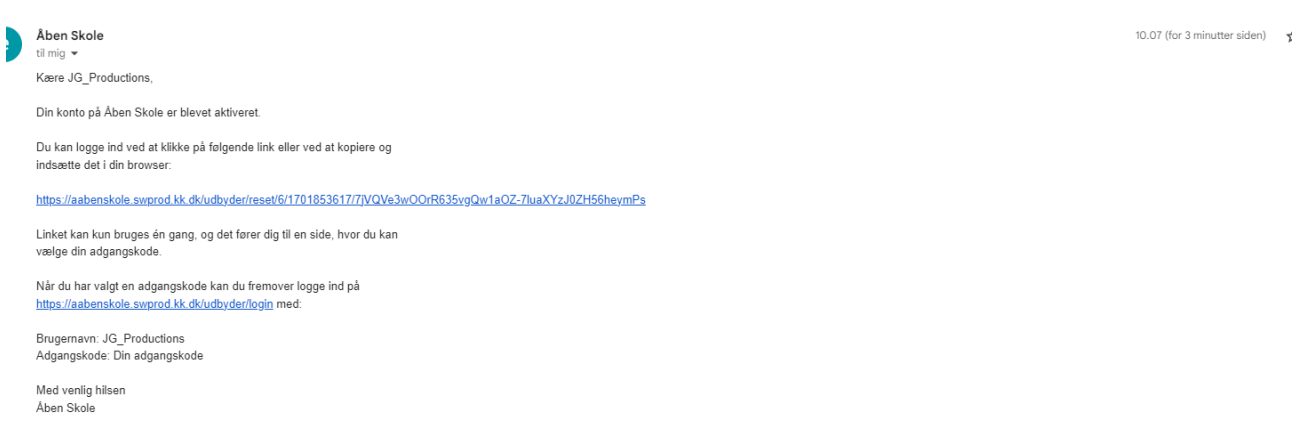

Nu starter oprettelse af kode og 2-faktor login (her skal du bruge din mobil)

9. Klik på "log ind"

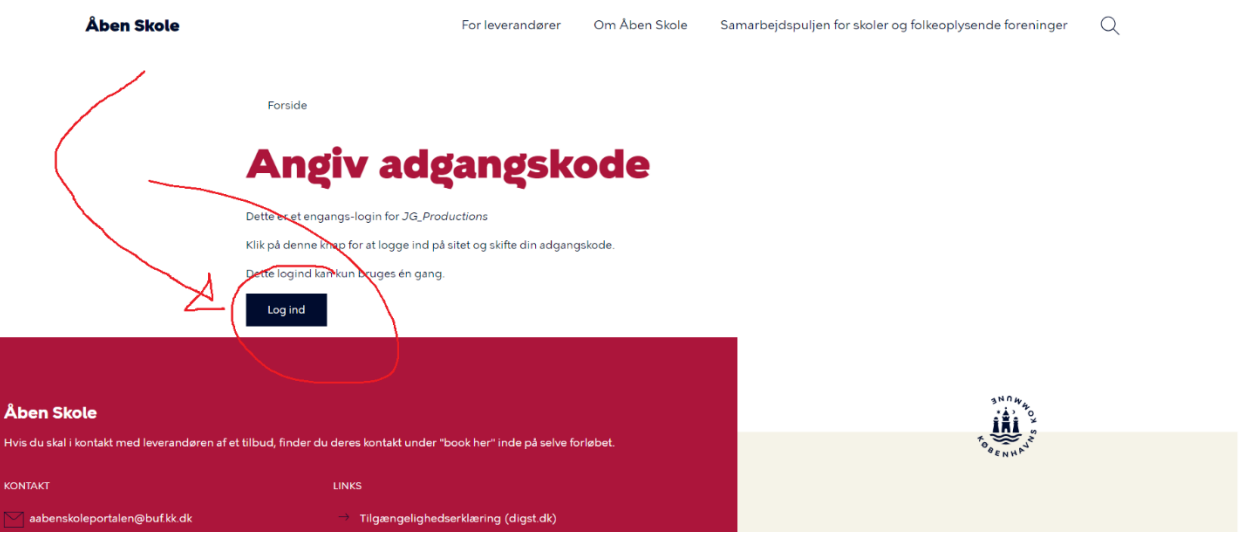

10. Skriv den adgangskode, du ønsker at bruge og tryk på gem længere nede på siden

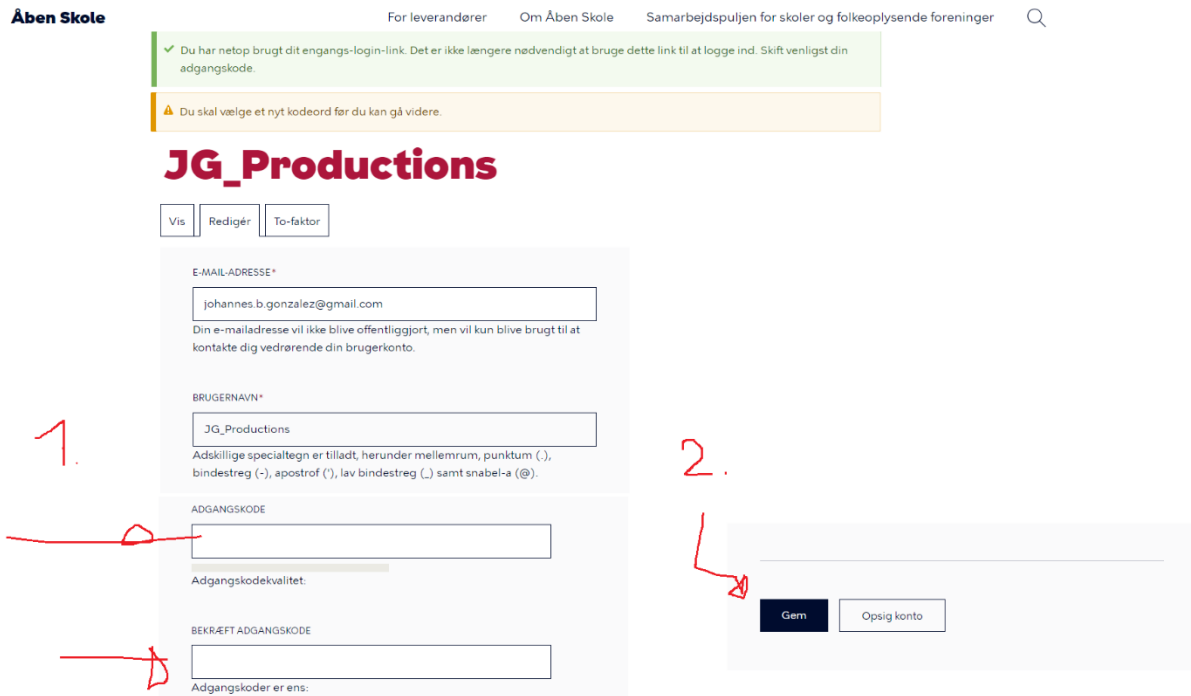

11. Du skal nu opsætte 2-faktor godkendelse; klik derfor på "Generér koder"

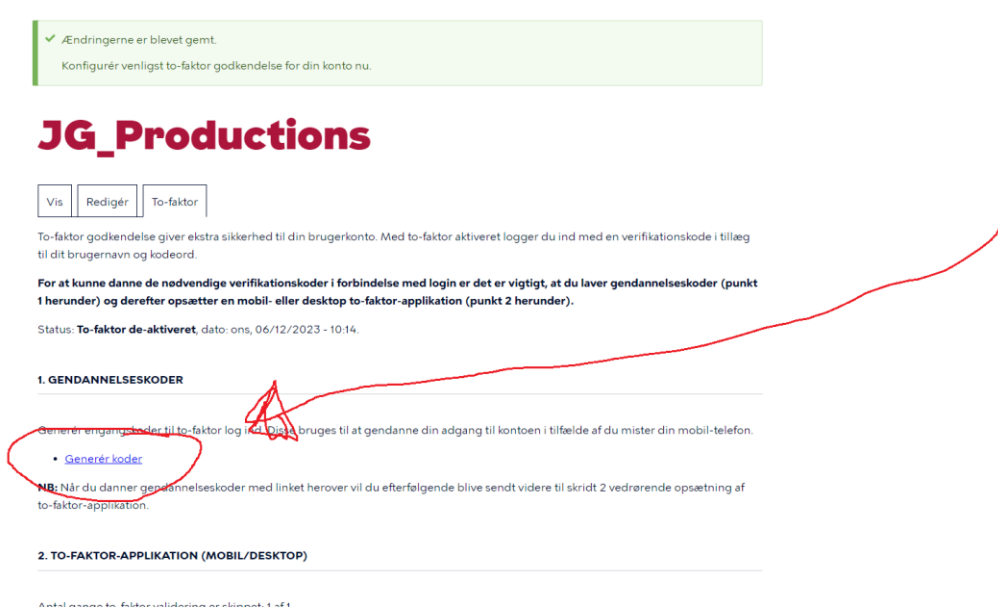

Indkast din adgangskode (den du lige har oprettet) og klik "bekræft"

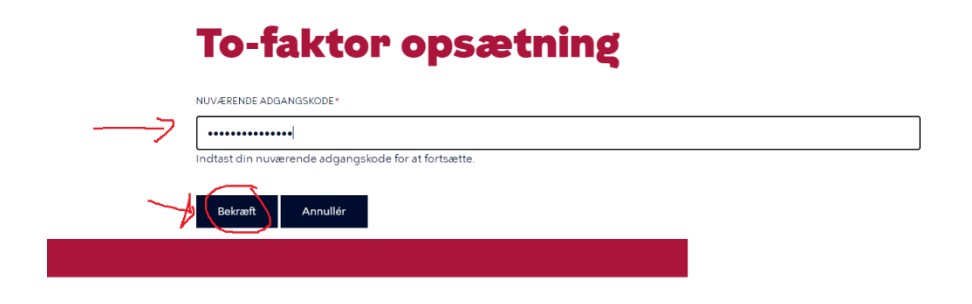

12. Kopier og gem gendannelseskoderne et sikkert sted og tryk "videre"

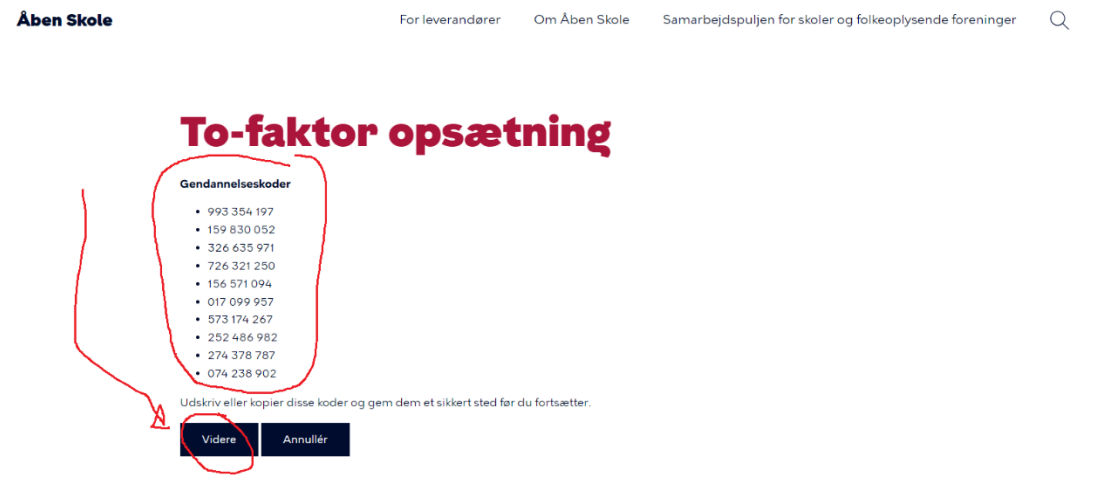

Download eller gå ind i din authenticator app (i eksemplet bruges "Google Authenticator")

[Link til app store](https://apps.apple.com/au/app/google-authenticator/id388497605) (iPhone) [Link til Google Play](https://play.google.com/store/apps/details?id=com.google.android.apps.authenticator2&pcampaignid=web_share) (Android)

Eksemplet her er fra en android-telefon:

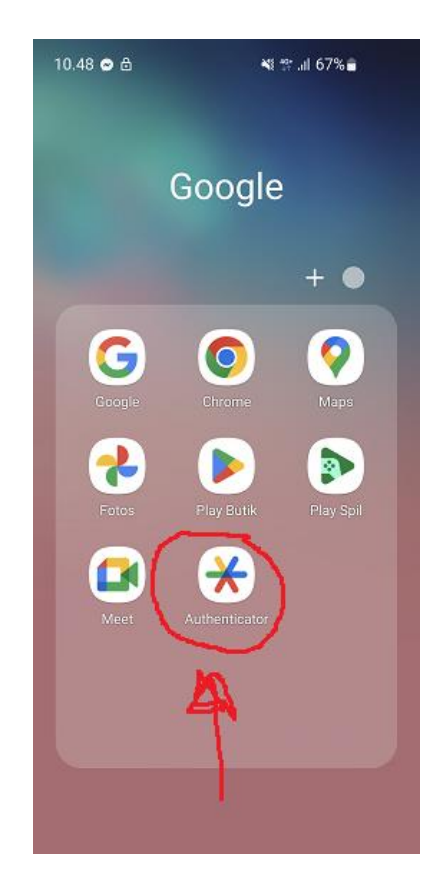

# 13. Scan QR-koden på hjemmesiden med din authenticator app:

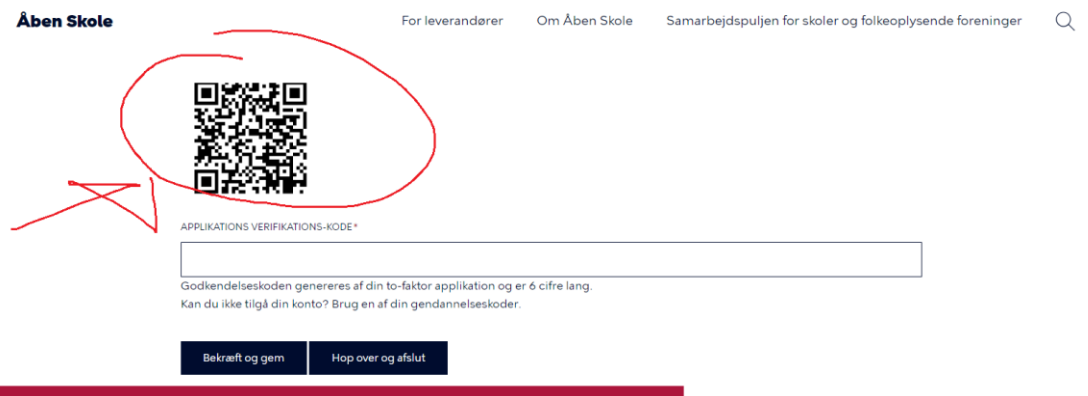

Du skal trykke på plusset for at få scan qr-kode frem:

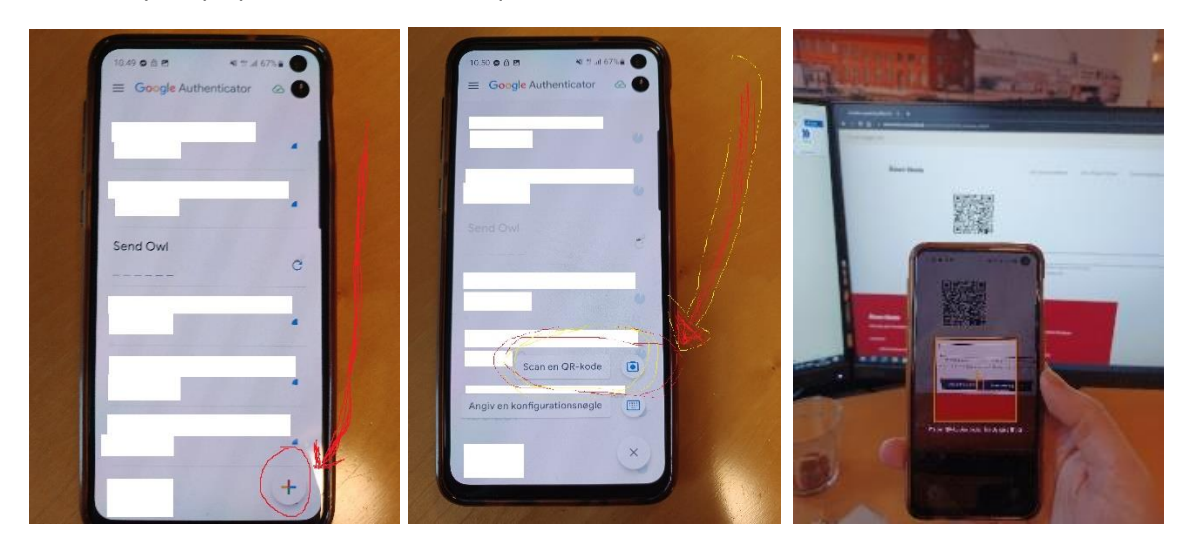

14. Du vil nu få en kode i appen, som du skal indtaste på hjemmesiden. Klik herefter på "bekræft og gem"

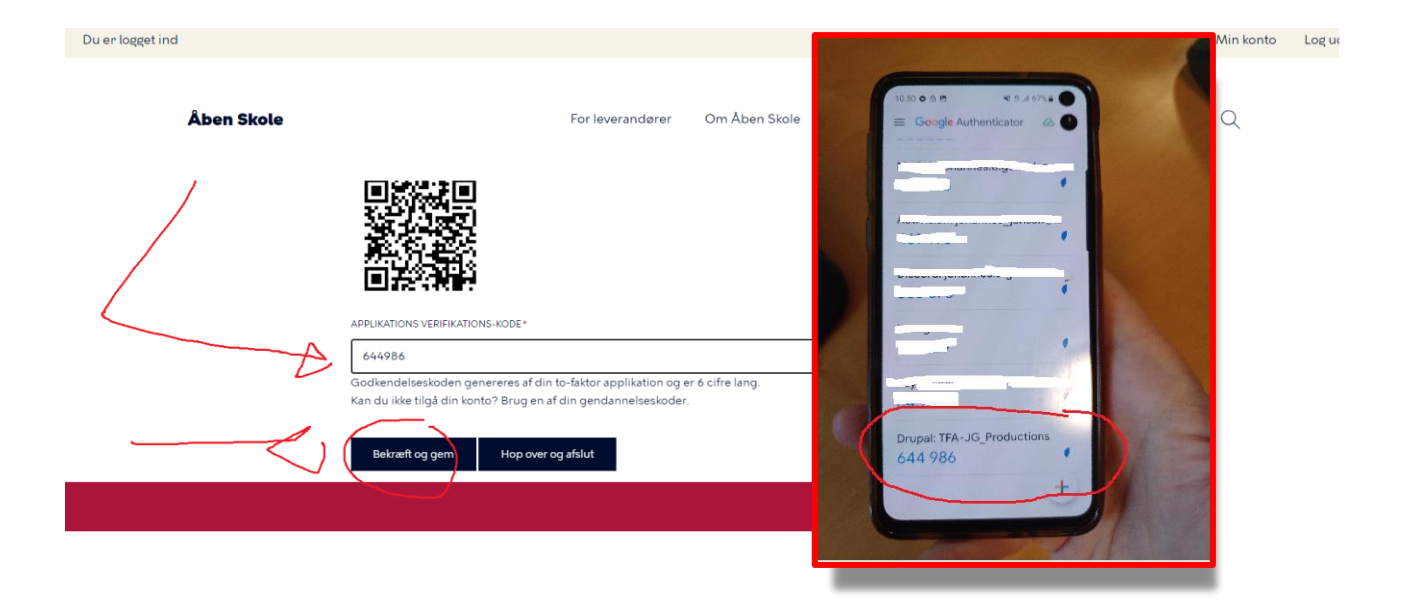

15. Du er oprettet og er klar til at oprette tilbud på portalen (oppe til højre)

Du kan også generere nye gendannelseskoder, hvis du ikke fik gemt dem tidligere

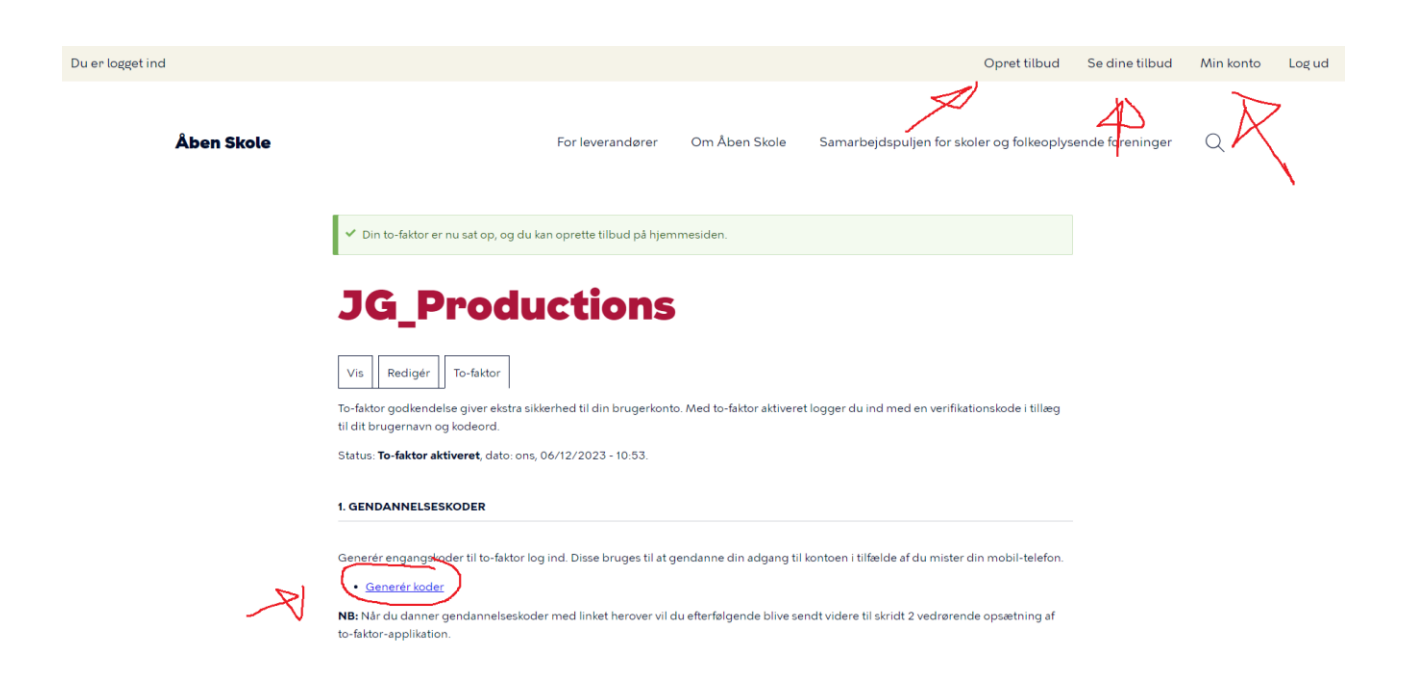